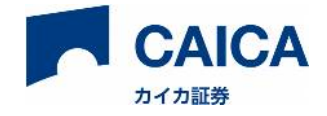

### **「 e ワラントダイレクト」画面操作マニュアル ~新取引画面~**

本ドキュメントは「e ワラントダイレクト」新取引画面における仕様および操作方法を記載したマニ ュアルです。

#### **※新取引画面に対応している商品カテゴリーは下記に限定されます。**(2022 年 6 月 13 日現在)

■暗号資産トラッカー (暗号資産先物インデックストラッカー)

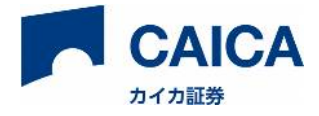

## 目次

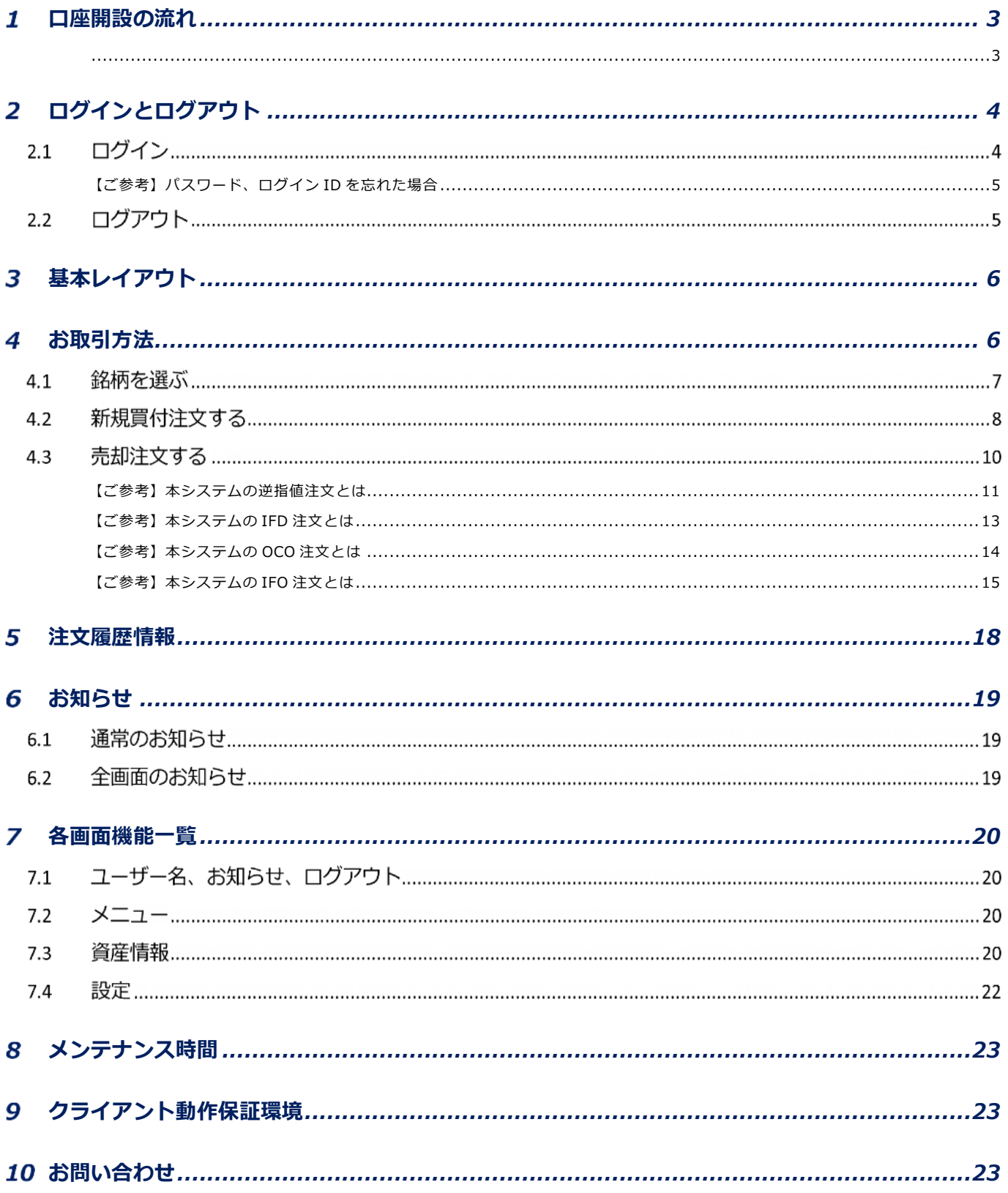

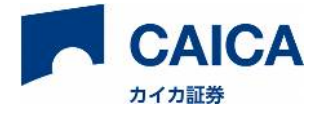

## 口座開設の流れ

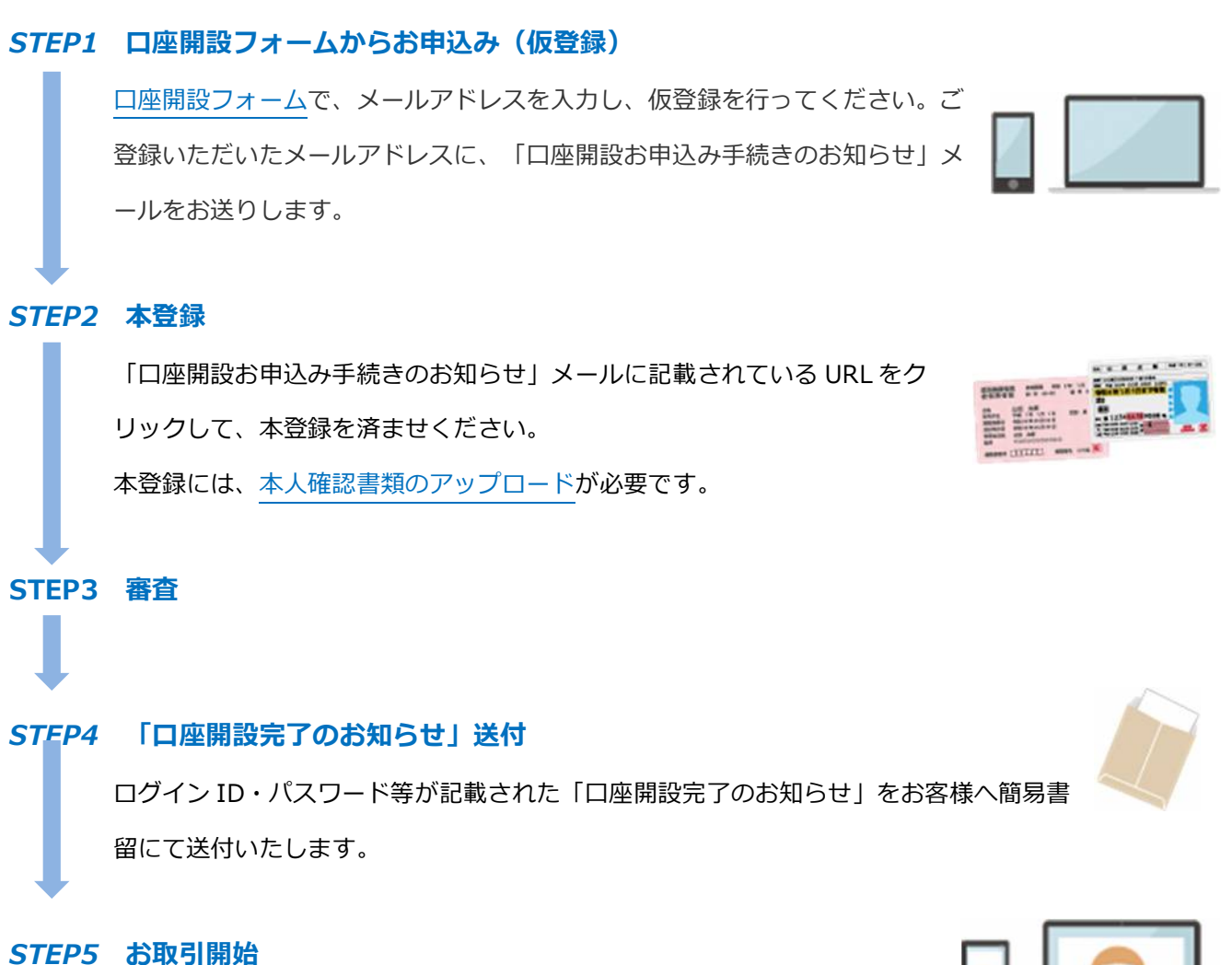

当社指定の口座に入金の後、お取引を開始してください。

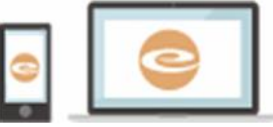

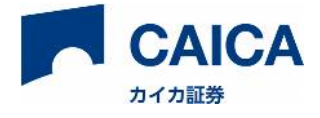

## 2 ログインとログアウト

## **ログイン**

カイカ証券 – e ワラントダイレクト(https://www.ewarrant-direct.com/main)へアクセスしてください。 ※簡易書留にて送付された、「口座開設完了のお知らせ」をご用意ください。

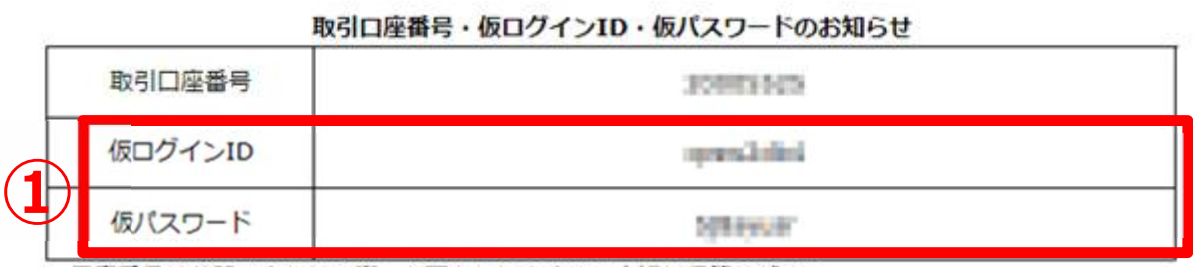

•口座番号はお問い合わせの際、必要となりますので大切に保管ください。

·ログインID、バスワードは自由に設定できます。

①「口座開設完了のお知らせ」に記載された「仮ログイン ID」と「仮パスワード」を入力し、 「ログイン」をクリックしてください。

※パスワードについては、マイページにて設定ください。

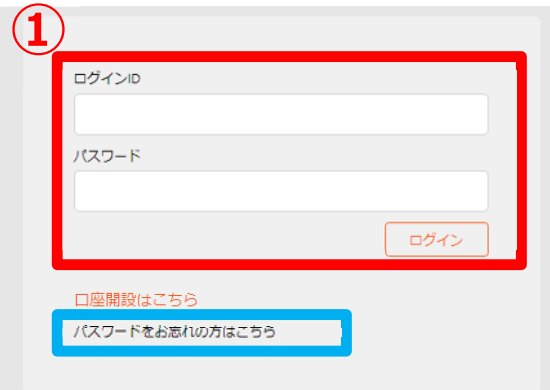

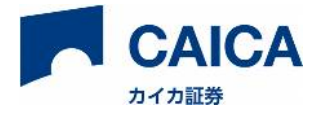

#### **【ご参考】パスワード、ログイン ID を忘れた場合**

#### **パスワードを忘れた場合:**

「ログイン」ボタン下の「パスワードをお忘れの方はこちら」をクリック後、「ログイン ID」「生年月日」 「ご登録の電話番号」を入力し、「送信」をクリックしてください。

ご登録メールアドレスに「パスワード再設定のご案内」をお送りいたします。メール記載の URL をクリックし て、パスワードを再設定してください。

#### **ログイン ID を忘れた場合:**

サポートデスクまでお電話にてお問い合わせください。

※電話対応を受け付けていない場合もございます。最新情報につきましては、HP にてご確認ください。

(https://www.caica-sec.com/)

サポートデスク 0120-186-114

受付時間:平日午前9時から午後5時(年末年始祝祭日除く)

### 2.2 ログアウト

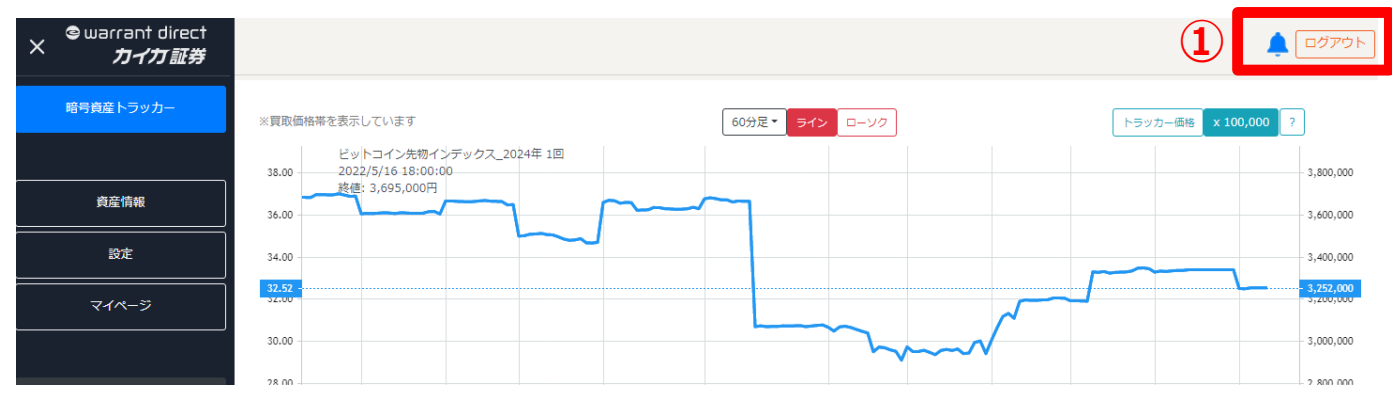

① 画面右上の「ログアウト」をクリックして終了をしてください。

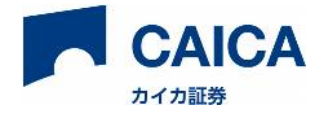

# 3 基本レイアウト

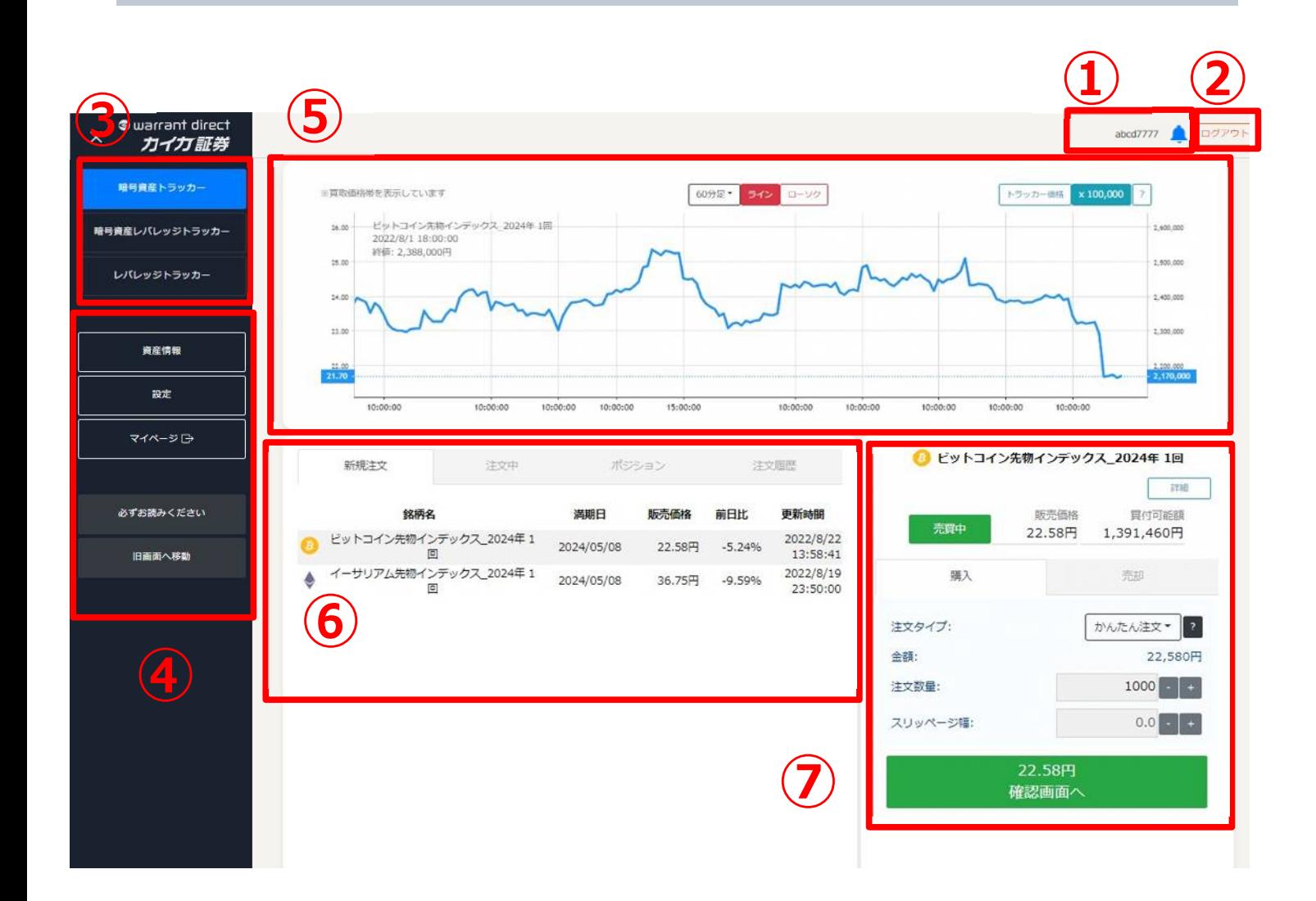

- ユーザー名、お知らせ
- ログアウト
- 取引商品カテゴリー選択
- 資産情報、スリッページ幅設定、マイページ(入出金、帳票)、必ずお読みください(注意事項、推奨環境、 お問い合わせ等)、旧画面へ移動

③、④については左上の「≡」ボタンで表示、「×」ボタンで非表示切替可能

- チャート
- 銘柄選択画面、注文中、ポジション情報、注文履歴
- 注文画面

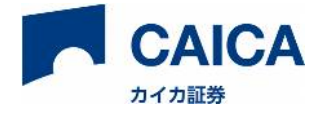

# 4 お取引方法

### **銘柄を選ぶ**

新規に銘柄を買い付ける場合は以下の手順で行います。

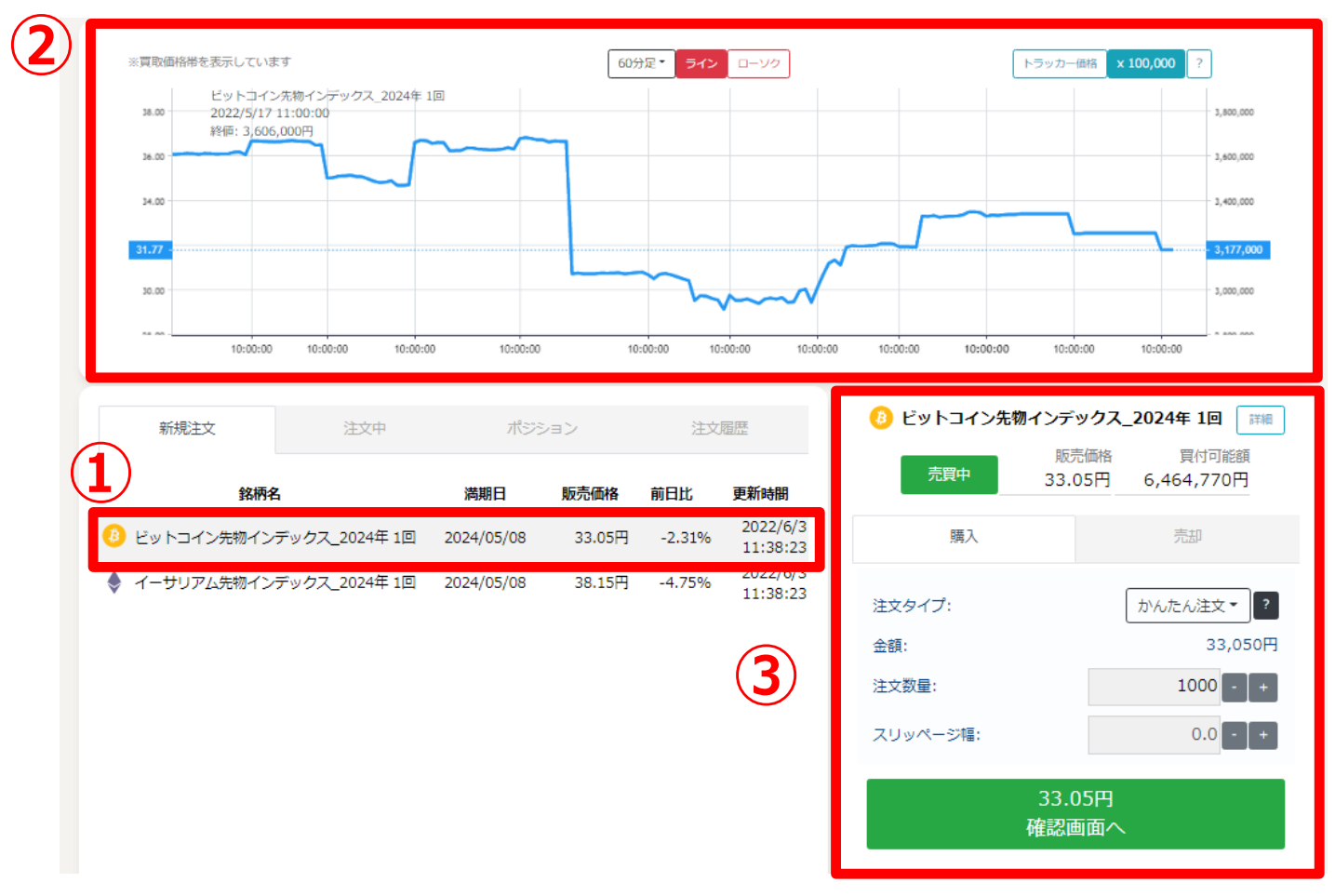

- ① 新規注文タブから、銘柄を選びます。銘柄名をクリックすると、選択した銘柄を対象とするチャートおよび注 文画面が表示されます。
- ② 選択した銘柄のチャートが表示されます。表示される時間軸の変更の他、表示形式が変更できます。チャート では、左軸がワラント価格。右軸がワラント価格に1ワラント当たりの原資産の逆数を掛けたものが表示され ます。
- ③ 選択した銘柄の注文画面が表示されます。

\* 価格等の表示について

取引時間における各銘柄の参照原資産価格の表示は次の要領にて表示が行われます。

暗号資産先物インデックスリンク債:表示されません

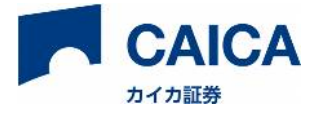

取引時間外においては、各銘柄の直近の最終気配値配信時点の価格等が表示されます。ただし、取引日の 8:50~9:00 は一部の情報を除き、価格等は表示されません。通信回線状況等によっては上記時刻が遅れる 場合があります。

### **新規買付注文する**

注文画面では、以下の手順で注文します。

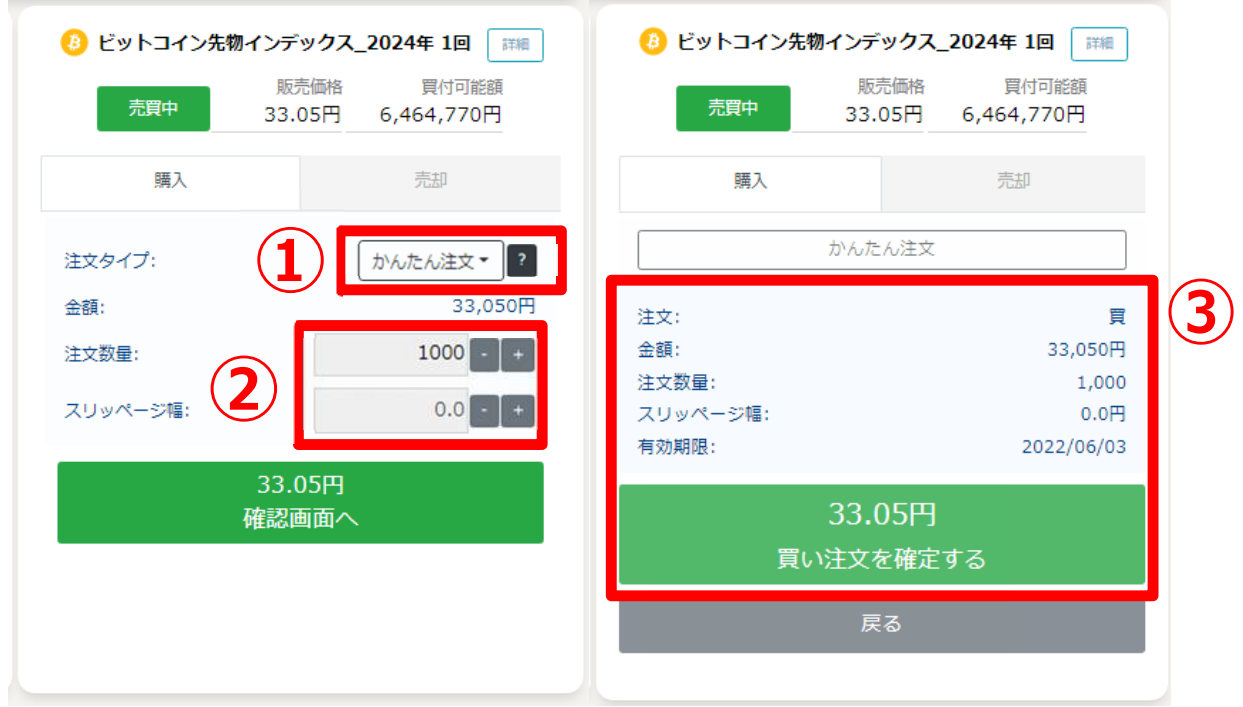

- ① ご希望の注文種別(かんたん注文、指値、逆指値、IFD、OCO、IFO)を選択します。 ?マークをクリックするとそれぞれの注文方法について確認することができます。
- ② 表示される項目に従って注文情報を入力し、「確認画面へ」をクリックします。
	- 注文数量は売買単位の 1,000 ワラント単位です。売買単位の倍数でご入力下さい。なお、1 回の注文で 入力可能な売買数量は 1,000 ワラントから 250,000 ワラントまでです。単体注文は、買付可能額の範 囲内であれば、250,000 ワラントを上回る数量を一括で発注することも可能です\*。 \*250,000 ワラントを越える単体注文については、250,000 ワラント単位及び 250,000 ワラント以下 の端数に分割され、それぞれ別の注文として取り扱われます。分割されたそれぞれの注文が約定条件に 同時に到達した場合、順次約定処理が行われます。そのため、約定条件到達後、約定処理が行われるま でにワラント価格が変動した場合などには、分割された注文のうち、一部のみ約定する場合がございま す。
	- 注文価格及び注文数量のご入力には、半角数値で直接入力、またはプラスマイナスボタンを使用してく ださい。

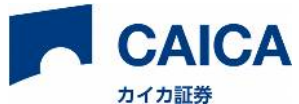

- かんたん注文とは、注文価格を指定せずに提示価格で発注する注文方法です。発注直後に価格が動いた 場合、指定したスリッページ幅の範囲内の価格であれば約定します。あらかじめ、許容するスリッペー ジ幅を指定することで、相場が変動した時でも予期していない価格や不利な価格での約定を防ぐことが 可能です。スリッページとは、注文発注時に提示されていた価格と実際に約定した価格との間に生じる 差のことです。相場の急変時等、価格がスリッページ幅の範囲内に収まらない場合は、注文が約定しな い可能性が高くなりますのでご注意ください。注文が約定しない場合は、当日中は「注文中」として指 値と同様に扱われます。
- 指値注文は、注文価格を指定して発注する注文方法です。買い注文は、指定した価格以下へ価格が動い た時に約定し、売り注文は、指定した価格以上へ価格が動いた時に約定します。
- 逆指値注文とは、通常の指値注文とは逆に、指定した逆指値条件より販売価格が高くなったら「買い」、 買取価格が低くなったら「売り」の注文が自動的に発注される注文方法です。逆指値注文の注文状況は 条件到達前は「待機中」、条件到達後は「注文中」として表示されます。条件到達判定は取引時間中と なります。詳細は「【ご参考】本システムの逆指値注文とは」をご覧ください。
- IFD 注文とは、「買い」の注文が約定すると、買い付けたワラントの「売り」の注文が自動で発注され る注文方法です。新規買付注文時に「売り」注文の価格をあわせて入力のうえ発注する必要があります。 「売り」注文の注文状況は「買い」注文の約定前は「待機中」、「買い」注文の約定後は通常注文と同 様に表示されます。詳細は「【ご参考】本システムの IFD 注文とは」をご覧ください。
- OCO 注文とは、「買い」又は「売り」の指値注文と逆指値注文を同時に発注する注文方法です。注文時 に指値及び逆指値の価格をそれぞれ入力して発注する必要があります。指値注文又は逆指値注文のどち らか一方が約定すると、他方は自動的に取消されます。詳細は「【ご参考】本システムの OCO 注文と は」をご覧ください。
- IFO 注文とは、「買い」の注文が約定すると、買い付けたワラントの「売り」の OCO 注文が自動で発注 される注文方法です。新規買付注文時に「売り」の指値注文及び逆指値注文の価格をあわせて入力のう え発注する必要があります。「売り」注文の注文状況は「買い」注文の約定前は「待機中」、「買い」 注文の約定後は通常注文と同様に表示されます。詳細は「【ご参考】本システムの IFO 注文とは」をご 覧ください。
- 注文中、待機中の注文は有効期限前であっても満期日の前営業日の取引終了時点で失効します。
- 注文の取消は、関連する注文のうち選択した注文のみに対応する「訂正」「取消」と、関連する注文全 てを削除する「取消」があります。
- 注文の訂正は、対象の注文は取消され、新たに注文を発注されたものとして扱います。IFD、OCO、 IFO 注文の一部を訂正した場合、関連する全ての注文が取消され、新たに注文を発注されたものとして 扱います。
- ③ 注文内容に間違いがなければ、「注文を確定する」を選択し、注文します。

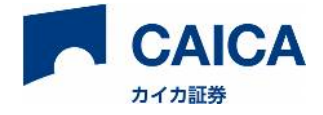

### 4.3 売却注文する

IFD および IFO 注文を除き、銘柄を保有していない状態で売却注文を発注することはできません。なお、保有銘柄 が満期日を迎えた場合は、満期日のメンテナンス時間に「保有銘柄」から削除され、満期決済金額が確定するまで 買付可能額(買付余力)や取引履歴情報に反映されません。

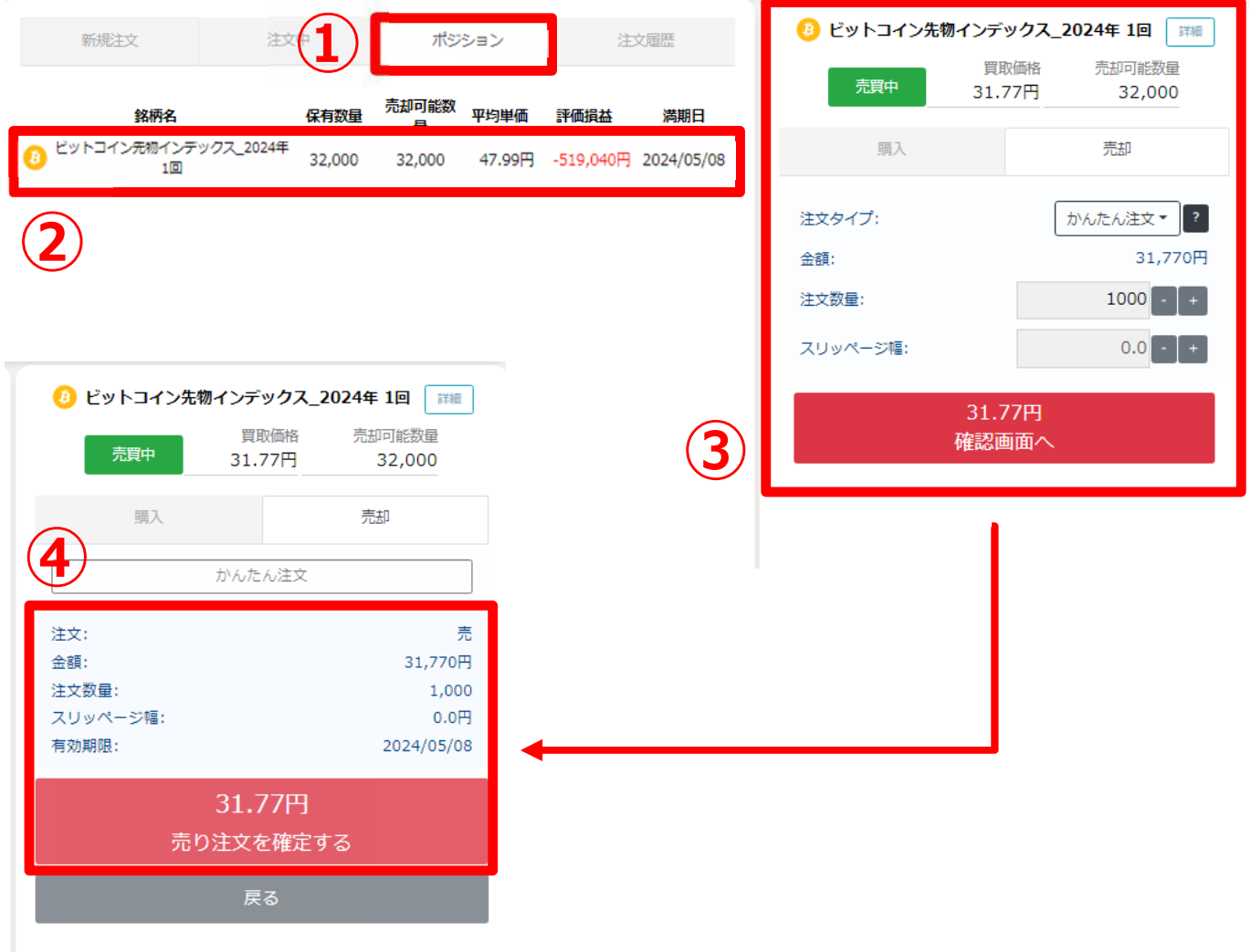

保有銘柄を満期日前に売却する方法は次の通りです。

- ① 「ポジション」を選択します。
- ② 売却を希望する銘柄をクリックします。
- ③ 「売却」が表示されていることを確認します。ご希望の注文タイプを選択し、表示される項目に従って注文情報 を入力し、「確認画面へ」をクリックします。※保有する銘柄数(売却可能数量)を超えて売却することはでき ません。
- ④ 注文内容に間違いがなければ、「注文を確定する」を選択し、注文します。

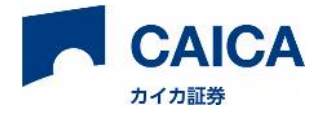

#### **【ご参考】本システムの逆指値注文とは**

一般的に逆指値注文はストップ注文(条件に達したら成行注文になる注文)のことを指しますが、e ワラントの取 引においては成行注文はないため、本システムの逆指値注文は厳密にはストップ・リミット注文(条件に達したら 指値注文になる注文)となります。

 「買い」の逆指値は、例えばレンジ相場を抜けたタイミングで買いたい場合や、直近の高値を上抜ける タイミングで買いたい場合などに使います。

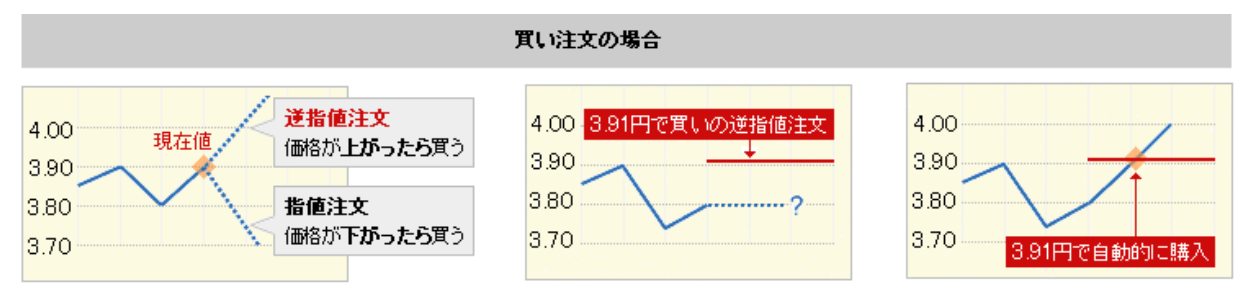

 「売り」の逆指値は、例えば新規に銘柄を購入した後で急落時の損失を限定する場合や、保有銘柄の値 上がりで含み益があるときに利益確保する水準を徐々に上げていく場合などに使います。

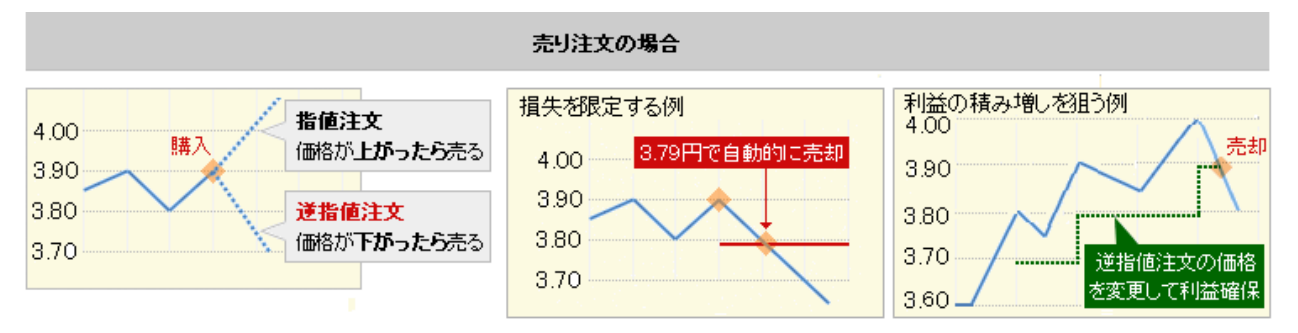

逆指値の入力は注文タイプで「逆指値」を選択します。「価格」(下図の A)には逆指値条件(下 図の B)を満たした場合に発動する指値の価格を入力します(下図は逆指値の買いの場合であり、 逆指値の売りの場合は B は○円以下となります)。

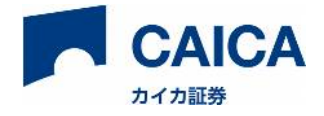

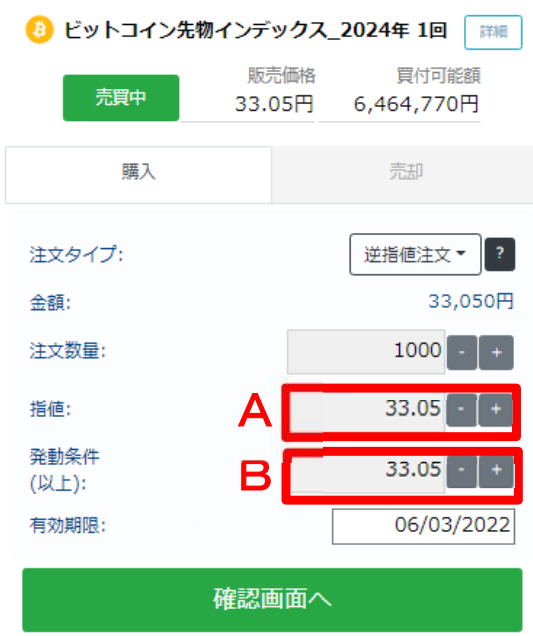

- ① 逆指値の買いで逆指値条件(上図の B)= 価格(上図の A)とした場合 逆指値条件(上図の B)を販売価格が満たした場合に入力した価格(上図の A)での指値注文が有効とな りますが、販売価格が入力した価格(上図の A)を超えている場合には即時約定しません。
- ② 逆指値の買いで逆指値条件(上図の B)< 価格(上図の A)とした場合 逆指値条件(上図の B)を販売価格が満たした場合に入力した価格(上図の A)での指値注文が有効とな り、販売価格が入力した価格(上図のA)以下であれば即時約定しますが、販売価格が入力した価格(上 図の A)を超えている場合には即時約定しません。
- ③ 逆指値の買いで逆指値条件(上図の B)> 価格(上図の A)とした場合 逆指値条件(上図の B)を販売価格が満たした場合に入力した価格(上図の A)での指値注文が有効とな りますが、販売価格が入力した価格 (上図の A) を超えている場合には即時約定しません。
- ④ 逆指値の売りで逆指値条件(上図の B)= 価格(上図の A)とした場合 逆指値条件(上図の B)を買取価格が満たした場合に入力した価格(上図の A)での指値注文が有効とな りますが、買取価格が入力した価格(上図の A)未満となる場合には即時約定しません。
- ⑤ 逆指値の売りで逆指値条件(上図の B)< 価格(上図の A)とした場合 逆指値条件(上図の B)を買取価格が満たした場合に入力した価格(上図の A)での指値注文が有効とな りますが、買取価格が入力した価格(上図の A)未満となる場合には即時約定しません。
- ⑥ 逆指値の売りで逆指値条件(上図の B)> 価格(上図の A)とした場合 逆指値条件(上図の B)を買取価格が満たした場合に入力した価格(上図の A)での指値注文が有効とな

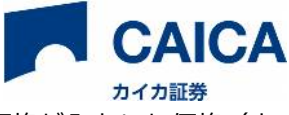

り、買取価格が入力した価格(上図のA)以上であれば即時約定しますが、買取価格が入力した価格(上 図の A)未満となる場合には即時約定しません。

#### **【ご参考】本システムの IFD 注文とは**

IFD 注文とは IF DONE 注文の略で、「もし銘柄 A の「買い」注文が約定したら、次に銘柄 A の「売り」注文を発 注する」という注文方法です。そのため注文時に「買い」、「売り」それぞれ指値/逆指値の選択、注文価格の入力 を行っておく必要があります。なお本システムでは、「買い」注文と「売り」注文は必ず同一の銘柄、同数量、同 じ有効期限が設定されます(「買い」注文が約定した後は、「売り」注文の条件を自由に変更できます)。

 IFD 注文は、例えばなかなか相場を見られないときな どに、目標の買付価格と目標の売却価格や損失を確定 させるラインが決まっている場合に使います。

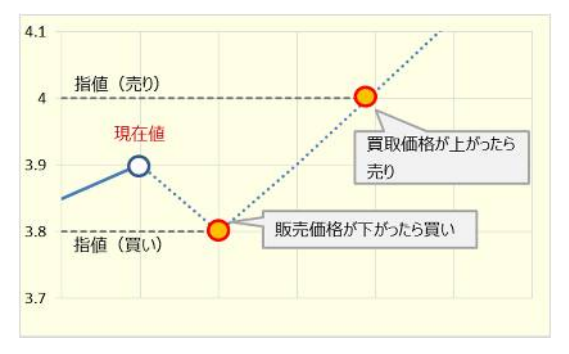

 IFD 注文を発注するには、注文タイプから「IFD」を選択し、「買い」、「売り」それぞれについて指値 /逆指値(発動条件をクリック)の選択と注文価格・発動条件(逆指値の場合)の設定を行ったうえで、 発注をしてください。

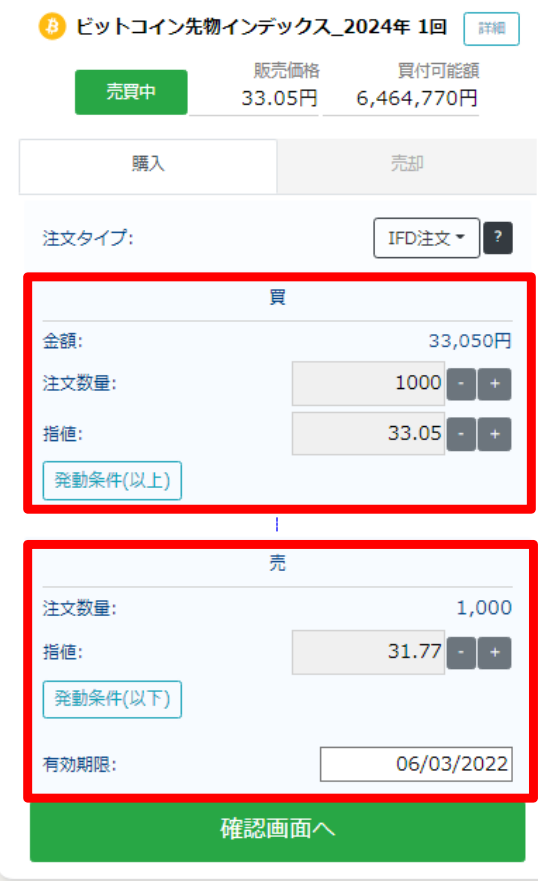

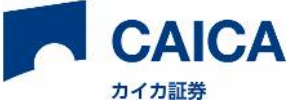

- 「買い」注文が約定するまでは、条件に到達しても「売り」注文が約定又は「売り」注文の逆指値が発 動することはありません(「買い」注文が約定するまでは「待機中」と表示されます)。
- 「買い」注文約定時の買取単価より低い価格で「売り」注文を発注していた場合、「買い」注文約定後、即 座に「売り」注文も約定し、損失が発生します(「売り」注文の逆指値発動条件が買取価格未満の場合を除 く)。
- IFD 注文の「買い」注文を取消した場合、同一の銘柄を取引数量以上すでに保有していた場合は「売り」注 文は取消されず有効な注文として発注されます。その際、「売り」の注文も一度取消され、新たに「売り」 の通常注文を発注したものとして扱います。保有数量が取引数量未満の場合には「売り」注文も併せて取消 されます。
- IFD 注文の「売り」注文を取消した場合、「買い」注文も併せて取消され、新たに「買い」の通常注文が発 注したものとして扱います。
- IFD 注文の「買い」または「売り」を訂正した場合、他方も併せて取消され、新たに IFD 注文を発注し たものとして扱います。また、一方の取引数量・有効期限を変更すると、他方にも変更内容が反映され ます。

#### **【ご参考】本システムの OCO 注文とは**

OCO 注文とは One done, then Cancel the Other 注文の略で、「銘柄 A の指値と逆指値を同時に発注し、どちら かが約定すれば他方を取消す」という注文方法です。そのため注文時に指値、逆指値それぞれの注文価格の入力を 行っておく必要があります。また、OCO 注文は「買い」「売り」のどちらでも利用することができます。なお本シ ステムでは、指値と逆指値は必ず同一の銘柄、同数量、同じ有効期限が設定されます。

- 「買い」の OCO 注文は、例えば「価格が下がって目標の買付価格に達したとき」または「レンジ相場を 上抜けたとき」のどちらかで買いたい場合などに使います。
- 「売り」の OCO 注文は、例えば「価格が上がって目標の売却価格に達したとき」または「価格が下がっ て損失の許容ラインに達したとき」のどちらかで売りたい場合などに使います。

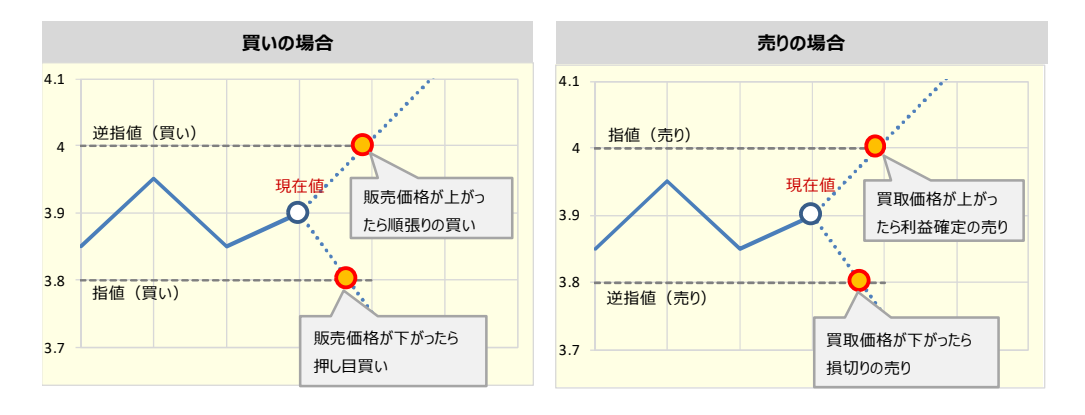

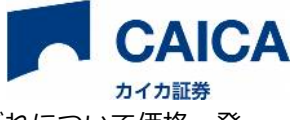

 OCO 注文を発注するには、注文タイプから「OCO」を選択し、指値、逆指値それぞれについて価格・発 動条件(逆指値の場合)の設定を行ったうえで、発注をしてください。

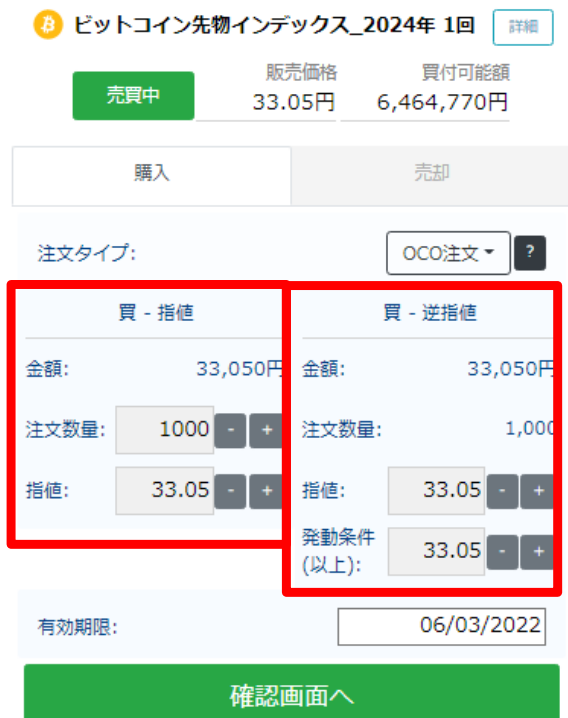

- OCO 注文の指値または逆指値のどちらか一方を取消した場合、他方も併せて取消され、新たに通常の指 値または逆指値注文として発注されたものとして扱います。
- OCO 注文の指値または逆指値の注文条件を訂正した場合、他方と併せて取消され、新たに OCO 注文を発 注したものとして扱います。また、一方の取引数量・有効期限を変更すると、他方にも変更内容が反映 されます。

#### **【ご参考】本システムの IFO 注文とは**

IFO 注文とは IFD 注文と OCO 注文を組み合わせたもので、「もし銘柄 A の「買い」注文が約定したら、次に銘柄 A について「売り」の OCO 注文を発注する」という注文方法です。そのため注文時に「買い」の指値/逆指値の選 択と注文価格の入力、及び「売り」の指値、逆指値それぞれの注文価格の入力を行っておく必要があります。なお 本システムでは、「買い」注文と「売り」注文は必ず同一の銘柄、同数量、同じ有効期限が設定されます(「買い」 注文が約定した後の「売り」注文の訂正は OCO 注文と同様に扱われます)。

 IFO 注文は、例えばなかなか相場を見られないとき などに、目標の買付価格と目標の売却価格、損失を 確定させるラインが決まっている場合などに使いま す。

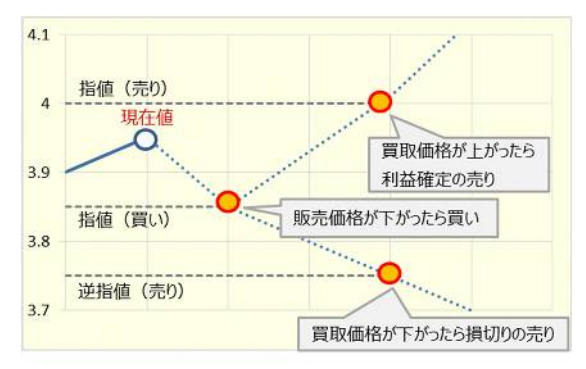

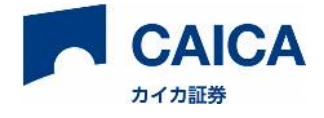

 IFO 注文を発注するには、注文種別から「IFO」を選択し、「買い」、「売り」指値、逆指値それぞれに ついて指値/逆指値の選択と注文価格・発動条件(逆指値の場合)の設定を行ったうえで、発注をしてく ださい。

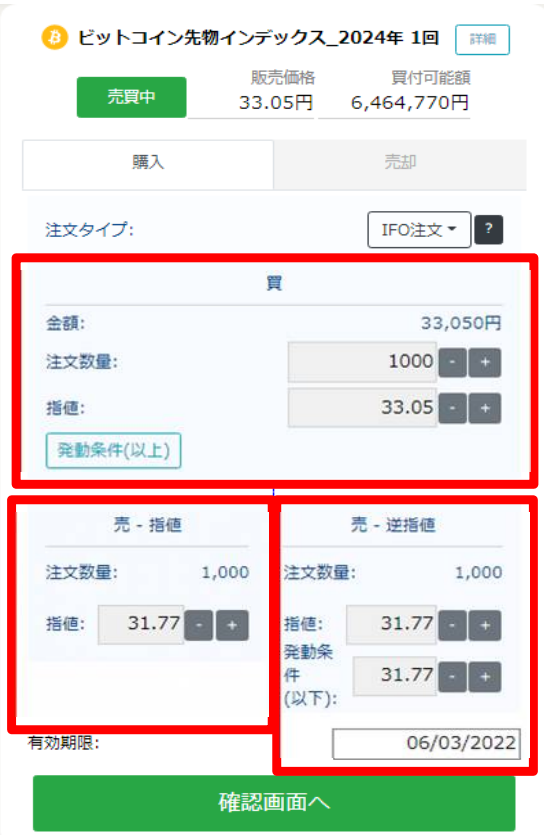

- 「買い」注文が約定するまでは、条件に到達しても「売り」注文が約定又は「売り」注文の逆指値が発 動することはありません(「買い」注文が約定するまでは「待機中」と表示されます)。
- 「買い」注文約定時の買取単価より低い価格で「売り」注文を発注していた場合、「買い」注文約定後、即 座に「売り」注文も約定し、損失が発生します(「売り」注文の逆指値発動条件が買取価格未満の場合を除 きます)。
- IFO 注文の「買い」注文を単独で取消した場合、同一の銘柄を取引数量以上すでに保有していた場合は「売 り」注文は取消されず有効な注文として発注されます。その際、「売り」注文も一度取消され、新たに「売 り」の OCO 注文を発注したものとして扱います。保有数量が取引数量未満の場合には「売り」注文も併せて 取消されます。
- IFO 注文の「買い」注文が約定する前に、「売り」注文の指値または逆指値のどちらか一方を取消した場合、 「買い」注文、及び「売り」注文の他方も併せて取消され、新たに IFD 注文が発注されたものとして扱いま す。

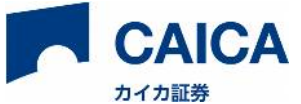

- IFO 注文の「買い」または「売り」を訂正した場合、関連する全ての注文が併せて取消され、新たに IFO 注文を発注したものとして扱います。また、いずれかの取引数量・有効期限を変更すると、他の関連す る注文にも変更内容が反映されます。
- IFO 注文の「買い」注文が約定した後、「売り」注文の指値または逆指値のいずれかを訂正した場合、他 方も併せて取消され、新たに OCO 注文を発注したものとして扱います。

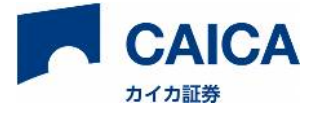

## 注文履歴情報

以下の方法で、注文・約定履歴がご確認いただけます。

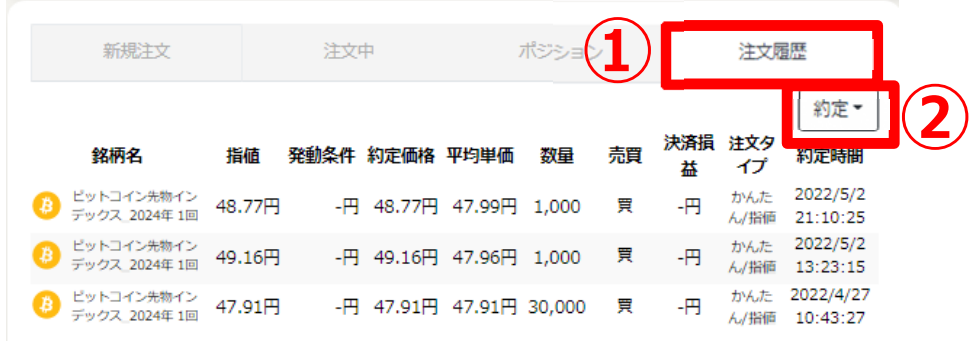

① メニューの「注文履歴」をクリックします。

② 選択タブから確認したい状況を選択します。

状況の意味は以下のとおりです。

約定:注文が約定しました

取消:注文が取消されました

権利行使:満期を迎え満期受取金が発生しました

権利放棄:満期を迎え満期受取金がありませんでした

有効期限切れ:注文の有効期限を迎えました。または注文対象の銘柄が満期を迎えました

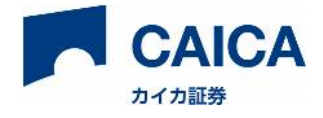

## 6 お知らせ

### **通常のお知らせ**

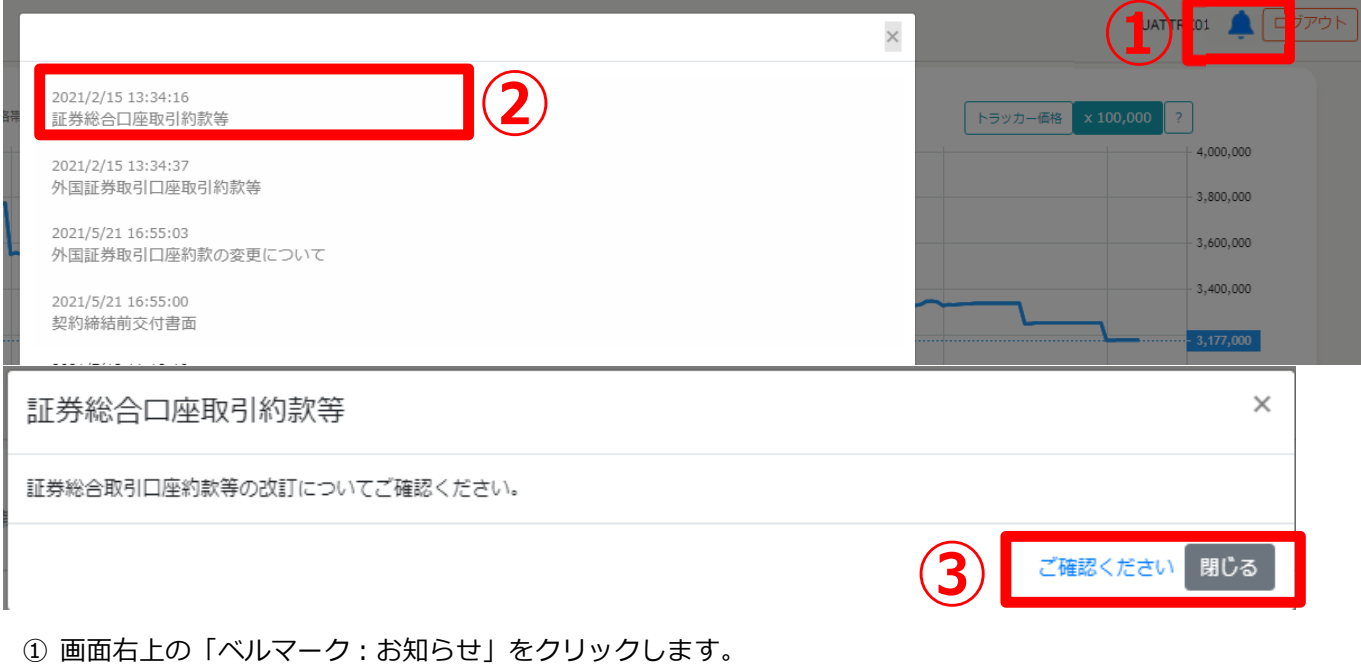

- ② 日時とタイトル部分をクリックすると、お知らせの内容が表示されます。
- ③ お知らせ内容の「ご確認ください」をクリックすると、別タブへ移動します。

④ 内容確認後、「閉じる」を押して、画面を閉じます。

### **全画面のお知らせ**

必ずご確認いただきたいお知らせは、ログイン後に全画面で表示されます。内容を確認し「閉じる」をクリッ ク後、通常のトレード画面へ移動します。

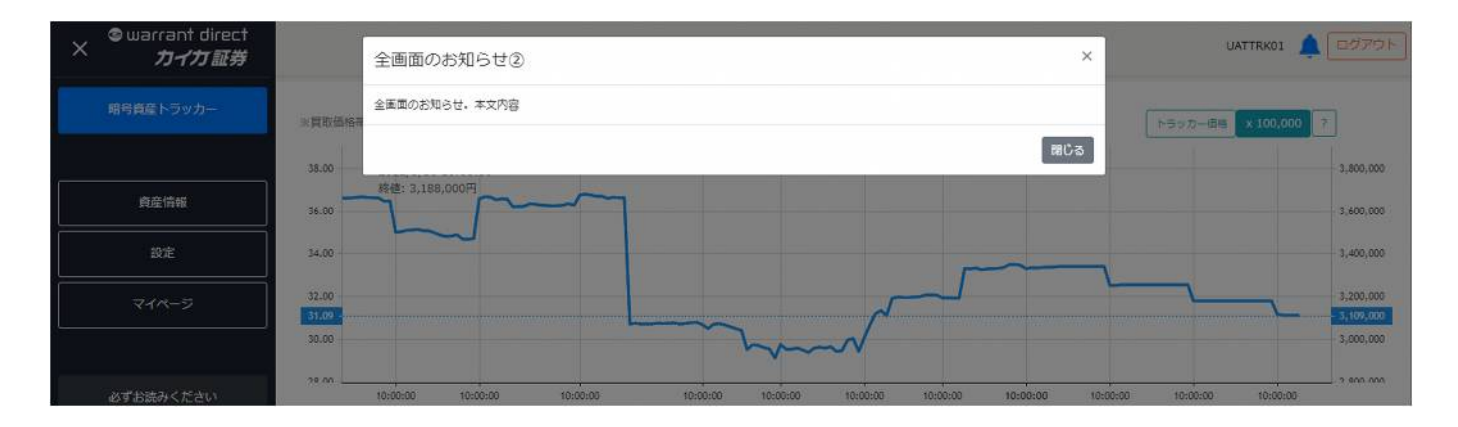

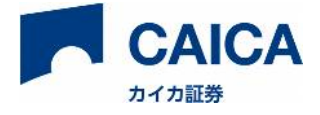

## 各画面機能一覧

### **ユーザー名、お知らせ、ログアウト**

画面右上には以下の内容の確認、ログアウトが可能です。

- ユーザー名
- お知らせ:メンテナンス、確認書類等のお知らせ
- ログアウト

### **メニュー**

画面左上のタブで以下の確認、設定等が可能です。(「≡」ボタンで表示、「×」ボタンで非表示切替可能)

- 取引商品カテゴリー選択 (22/6/13 現在:暗号資産トラッカーのみ)
- 「資産情報」(詳細は 7.3 参照)
- 「設定」(詳細は 7.4 参照)
- 「マイページ」に遷移いただけます。入出金、帳票、アカウント設定等が可能です。
- 「必ずお読みください」で取引上の注意点や画面の説明等をご確認いただけます。
- 「旧画面へ移動」で旧取引画面に遷移いただけます。旧画面では全商品カテゴリー対応しています。

### **資産情報**

画面左上のメニューから「資産情報」でリアルタイムでの資産の確認が可能です。

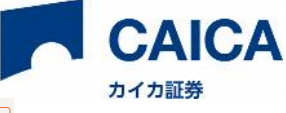

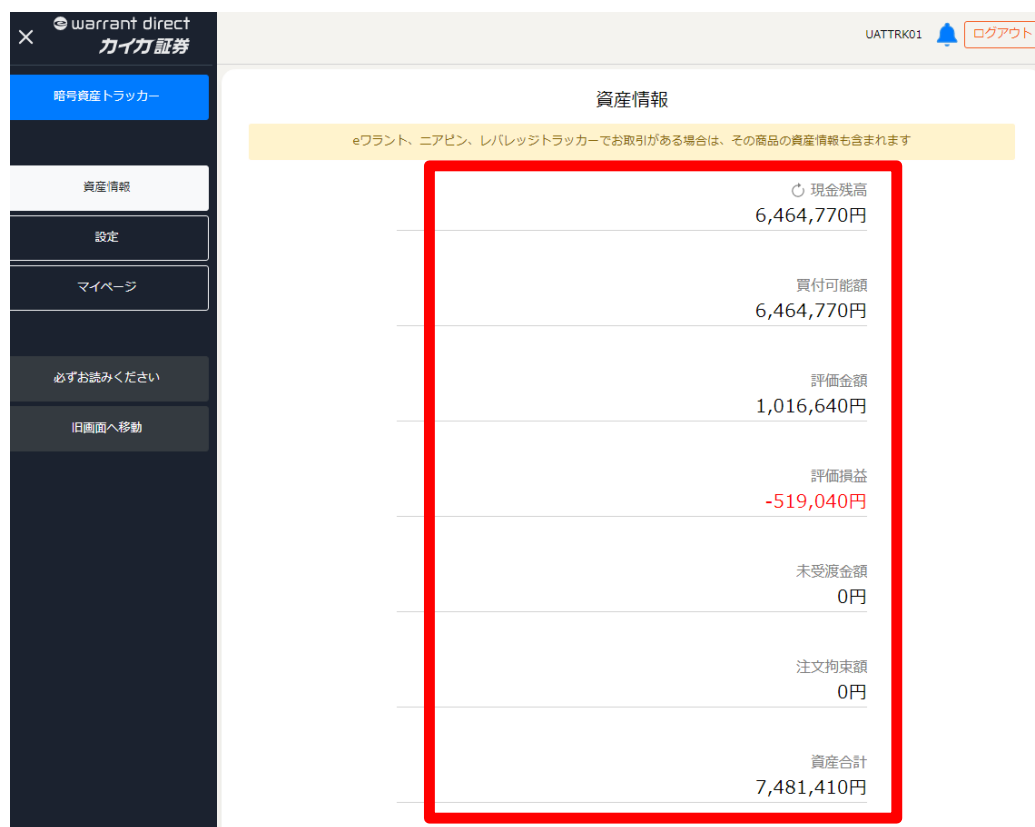

- 現金残高(預り金):現金残高であり、出金可能額です。買付注文で現金残高を利用する場合は発注時 点で拘束され、取消によって回復します。買付注文で現金残高を利用する場合で約定した場合は、受渡 日を待たずに控除されます。したがって受渡日基準での現金残高とは異なります。
- 買付可能額(買付余力):買付可能な金額の上限です。買付可能額には預り金と差金決済取引に該当し ない範囲で受渡日未到来の売却代金が含まれます。差金決済取引に該当しない範囲の金額は入出金、注 文受注、取引成立の都度、リアルタイムで計算され、銘柄によっては買付可能額が制限される場合があ ります。満期を迎えた銘柄が買付可能額に反映されるのはシステムの決済処理後となります。主にコモ ディティリンク債などは満期日+2 の午前 1 時以降に処理が行われ買付可能額に反映されます。
- 評価金額:保有している銘柄の直近の買取価格に保有数量を乗じた金額の合計額です。
- 評価損益:保有している各銘柄について、取得単価と直近の買取価格との差額に数量を乗じた額の増減 額です。取得単価は移動平均法で計算されます。

\* 移動平均法について

例えば、A 銘柄を 10/25 に 3.00 円で 2,000 ワラント、10/26 に 2.90 円で 1,000 ワラント、 10/27 に 3.20 円で 1,000 ワラント買った場合の取得単価は、

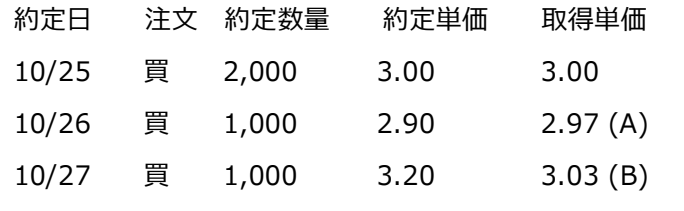

このため、約定単価と取得単価は異なり、実際に受取った利益額と異なる場合があります。

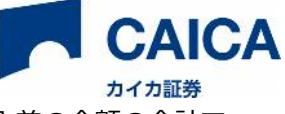

- 未受渡金額(未受渡代金):売却・権利行使により発生した金額のうち預り金に算入前の金額の合計で す。
- 注文拘束額:買付注文を利用する場合に発注時点で拘束される金額。取消によって回復します。
- 資産合計:現金残高と評価金額の合計です。なお、注文拘束額及び未受渡金額を含めています。

### **設定**

● スリッページ幅の設定:スリッページ幅の初期値を 0-5 円(0.1 円刻み)で設定できます。

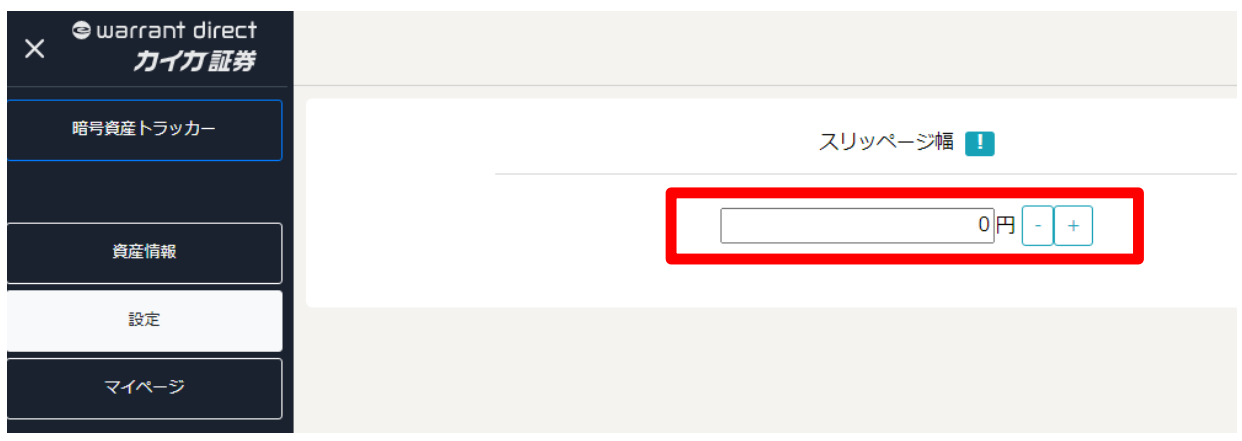

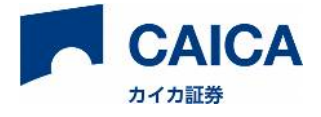

# メンテナンス時間

毎日 23:55 から 01:00 までメンテナンス時間とし、ログインできなくなります(営業日、非営業日問いませ ん)。 特に事前の通知が無い場合のサービス提供時間は 24 時間×365 日です。ただし、取引時間外における システム 異常発生時の復旧対応は翌営業日以降とします。

## 9 クライアント動作保証環境

ブロードバンド接続や Wi-Fi 環境など、通信の安定した状態を推奨いたします。

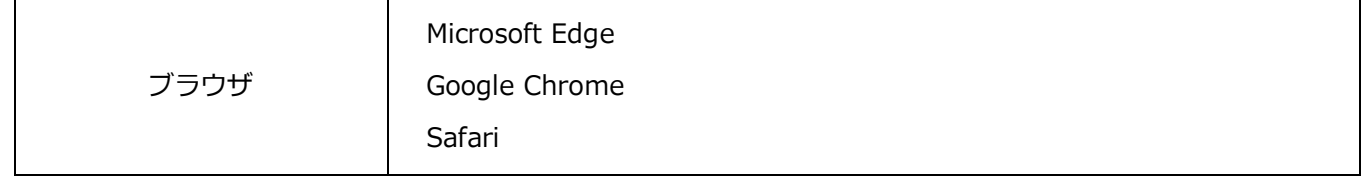

# 10 お問い合わせ

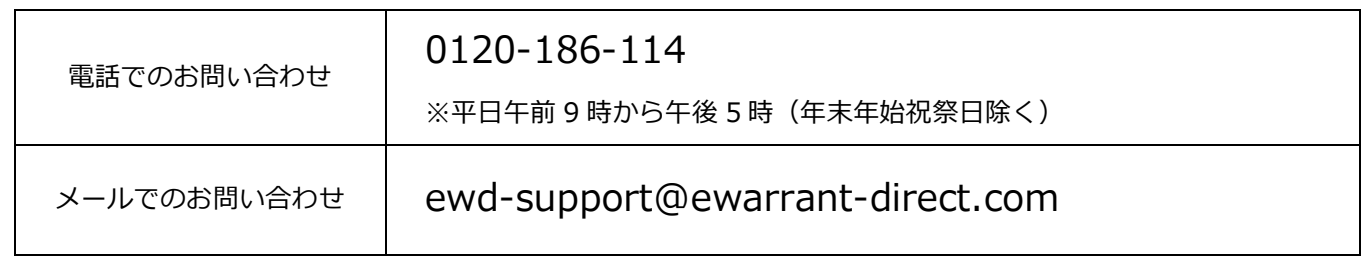

※電話対応を受け付けていない場合もございます。最新情報につきましては、HP にてご確認ください。

(https://www.caica-sec.com/)